## $\text{Core-}\overline{\text{or}}$

## **Log into eSupplier**

1. Navigate to the [eSupplier website,](https://corevss.ct.gov/psp/FNVSS/SUPPLIER/ERP/h/?tab=DEFAULT) and use the credentials provided by your eSupplier administrator to log in.

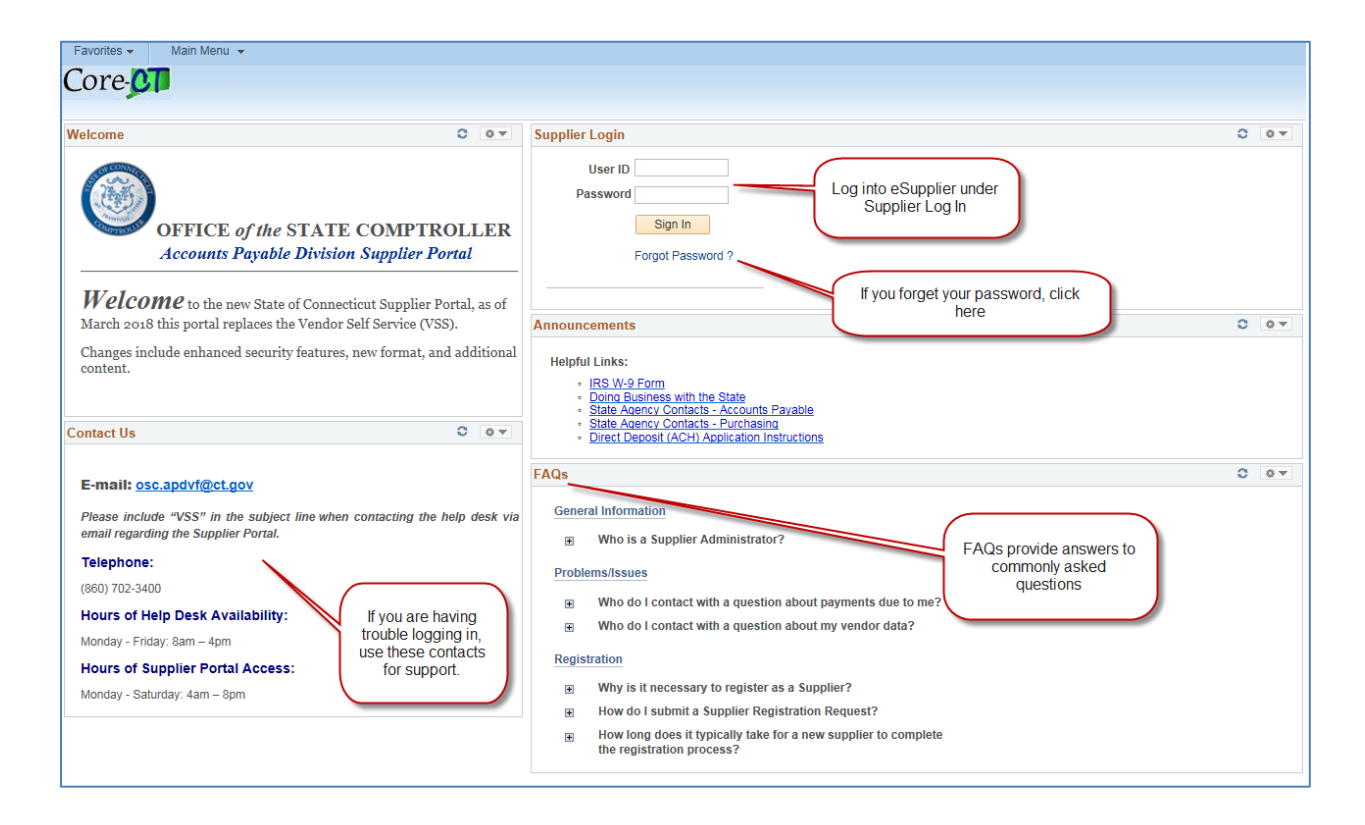

## 2. Click the Supplier Homepage link.

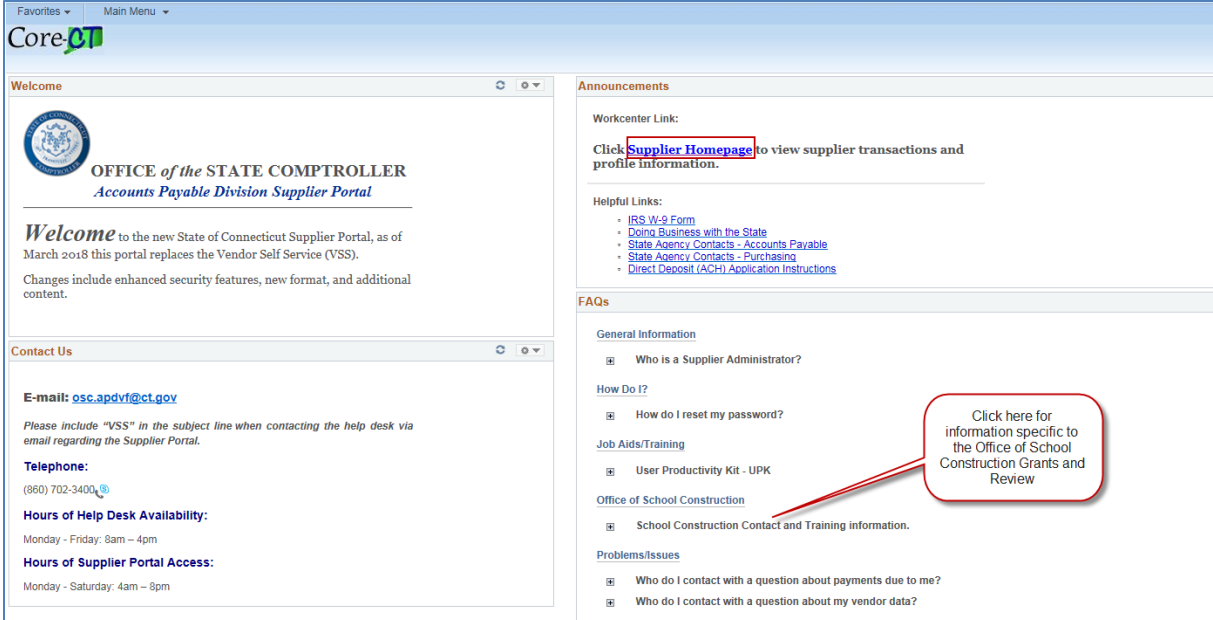

## $Core-$

3. The Supplier Homepage contains links to all activities that you need to complete within eSupplier.

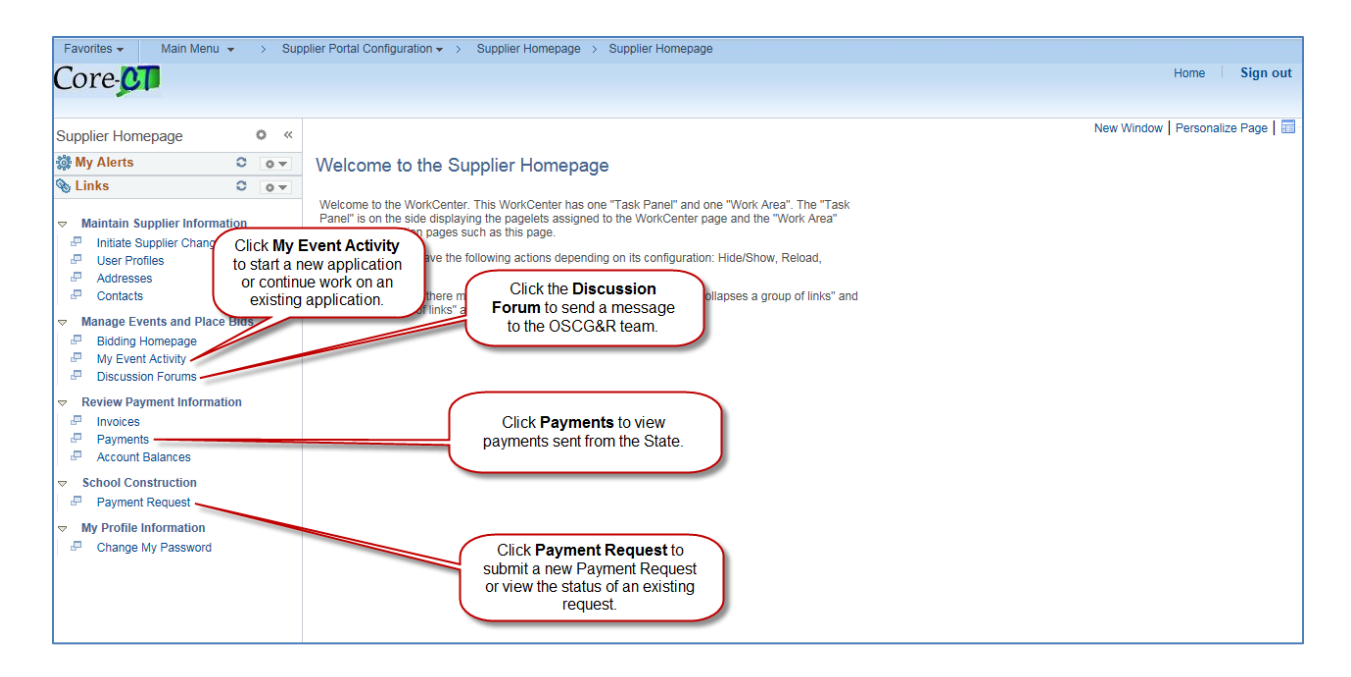